# **Section-cut first steps**

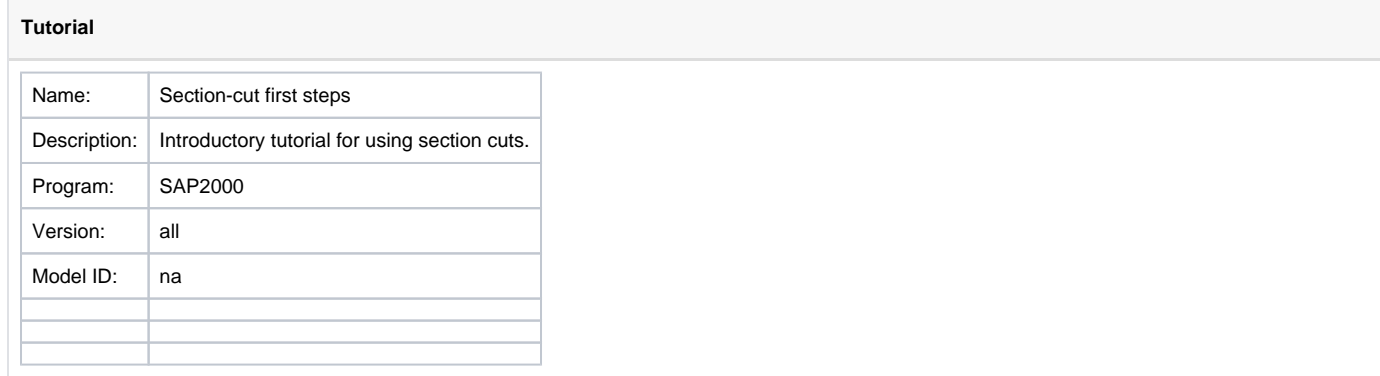

**Section cuts** are useful for obtaining the resultant forces which act within a specified section-cut plane.

[Section cuts](https://wiki.csiamerica.com/display/kb/Section+cut) may be defined using any of the following methods:

- 1. Define a quadrilateral cutting plane
- 2. Define a group
- 3. Draw the section cut within the graphical user interface

Each of these section-cut types may be implemented through the procedures described in the following sections:

#### **On this page:**

- [1. Define a quadrilateral cutting plane](#page-0-0)
- [2. Define a group](#page-2-0)
- [3. Draw the section cut within the graphical user interface](#page-3-0)
- [See Also](#page-4-0)

### <span id="page-0-0"></span>1. Define a quadrilateral cutting plane

Section-cut forces are the sum of [joint](https://wiki.csiamerica.com/display/kb/Joint) forces for all joints which are:

- Included in the section-cut group;
- Within structural objects entirely cut by the quadrilateral plane; and
- Located on the specified side of the section cut.

Joint forces are then summed about the location specified as the Results Reported at the Location parameter.

The procedure for defining a quadrilateral cutting plane is as follows:

- Launch the Section Cut Data form by selecting Define > Section Cuts > Add Section Cut.
- Select Quadrilateral Cutting Planes, then define the plane by specifying its joint coordinates, as shown in Figure 1:

### $\ddot{\mathbf{x}}$  SAP2000 v12 0.2 Advanced - MODEL

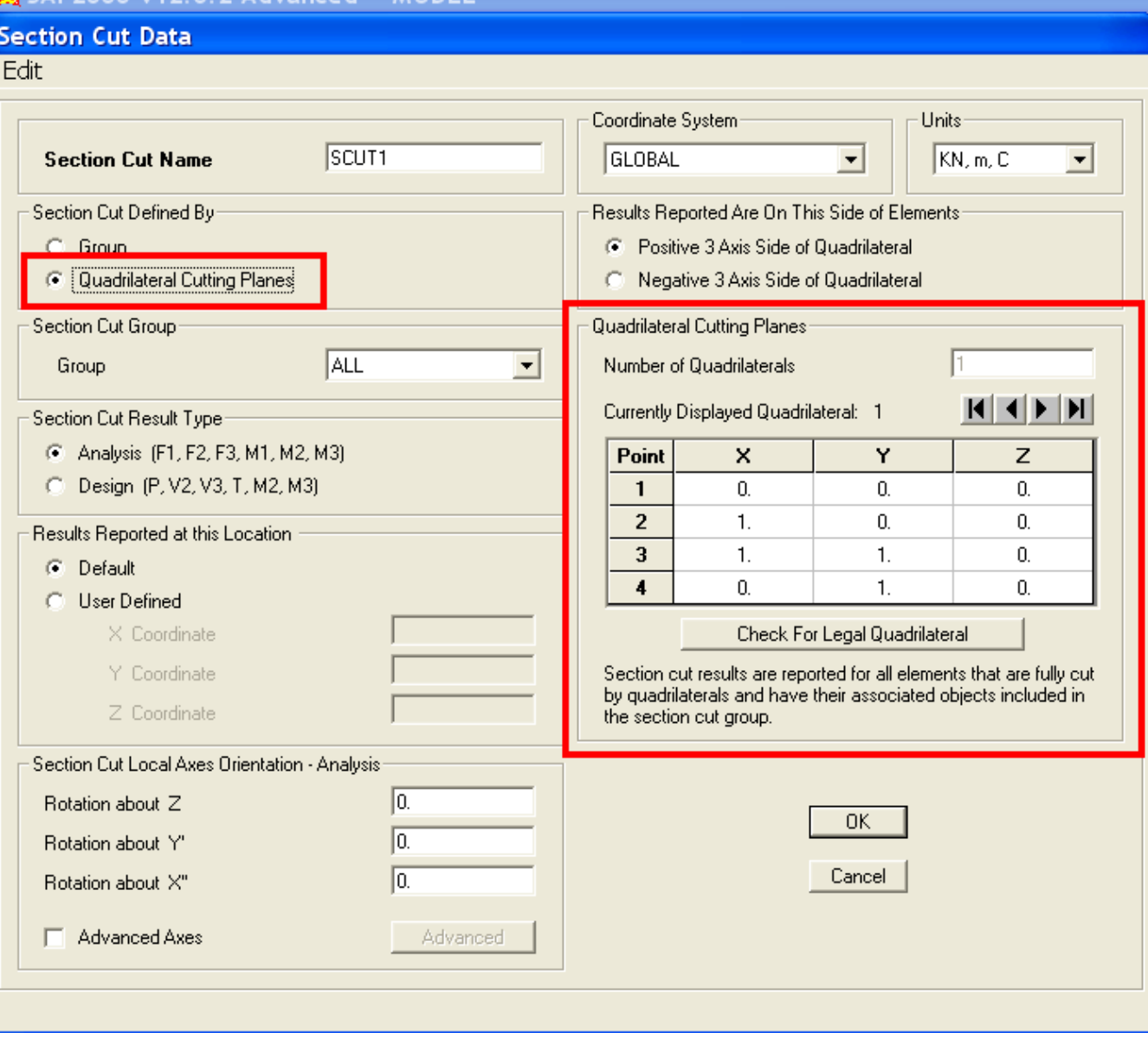

Figure 1 - Define a quadrilateral cutting plane

- For assistance with additional fields on this form, press F1 to access [Context Help.](https://wiki.csiamerica.com/display/doc/Context+Help)
- Once analysis is run, section-cut forces are available in tabular format by selecting Display > Show Tables > Analysis Results > Structure Output > Other Output Items > Table: Section Cut Forces - Analysis, as shown in Figure 2:

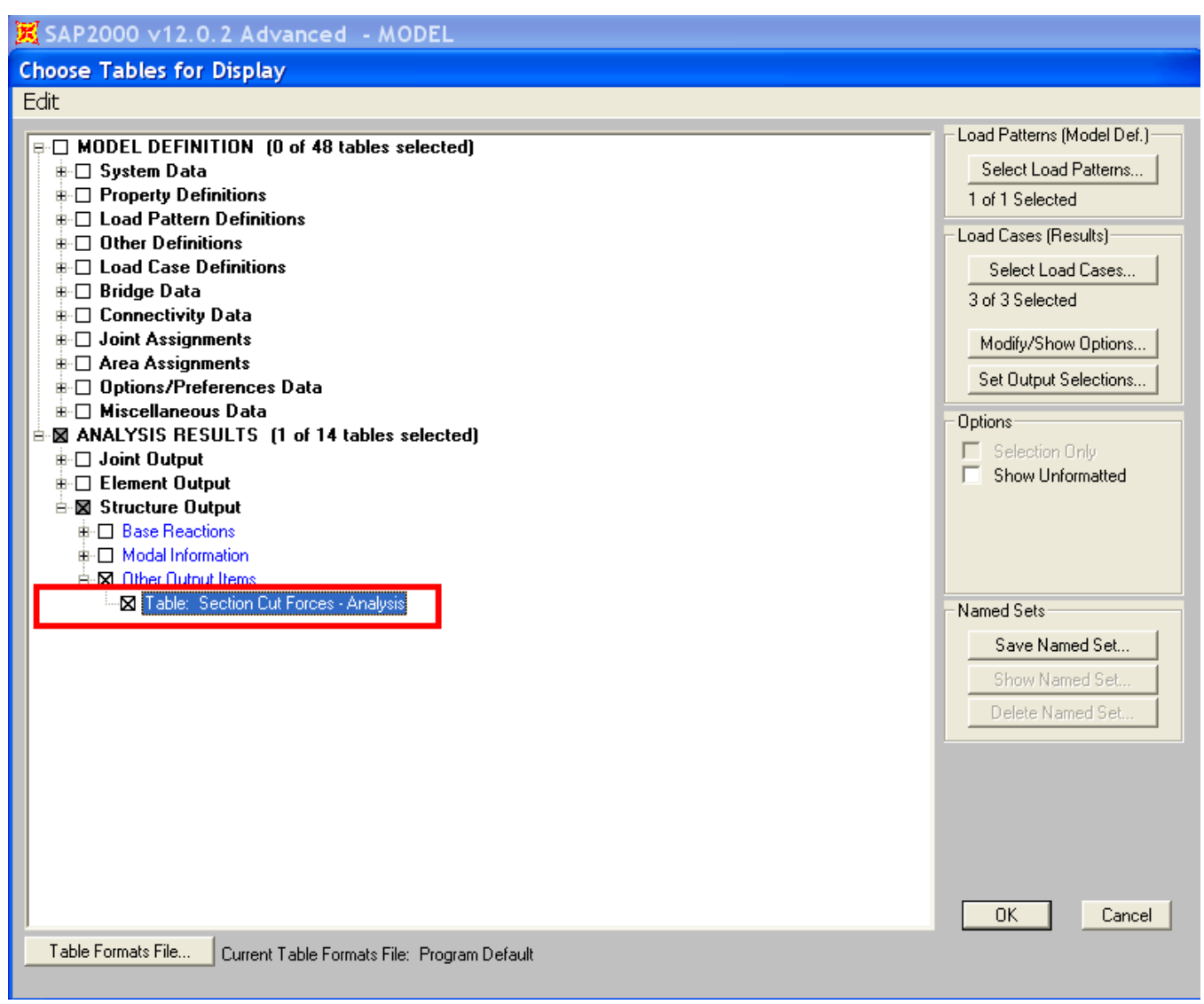

Figure 2 - Section-cut forces

### <span id="page-2-0"></span>2. Define a group

Section cuts may also be defined by specifying a group of structural objects. Here, section-cut forces represent the sum of [joint](https://wiki.csiamerica.com/display/kb/Joint) forces within those [frame,](https://wiki.csiamerica.com/display/kb/Frame) [s](https://wiki.csiamerica.com/display/kb/Shell) [hell,](https://wiki.csiamerica.com/display/kb/Shell) and [link](https://wiki.csiamerica.com/display/kb/Link) objects which are included in the group. As shown in Figure 2, the Section Cut Group must include All joints for which forces should be summed.

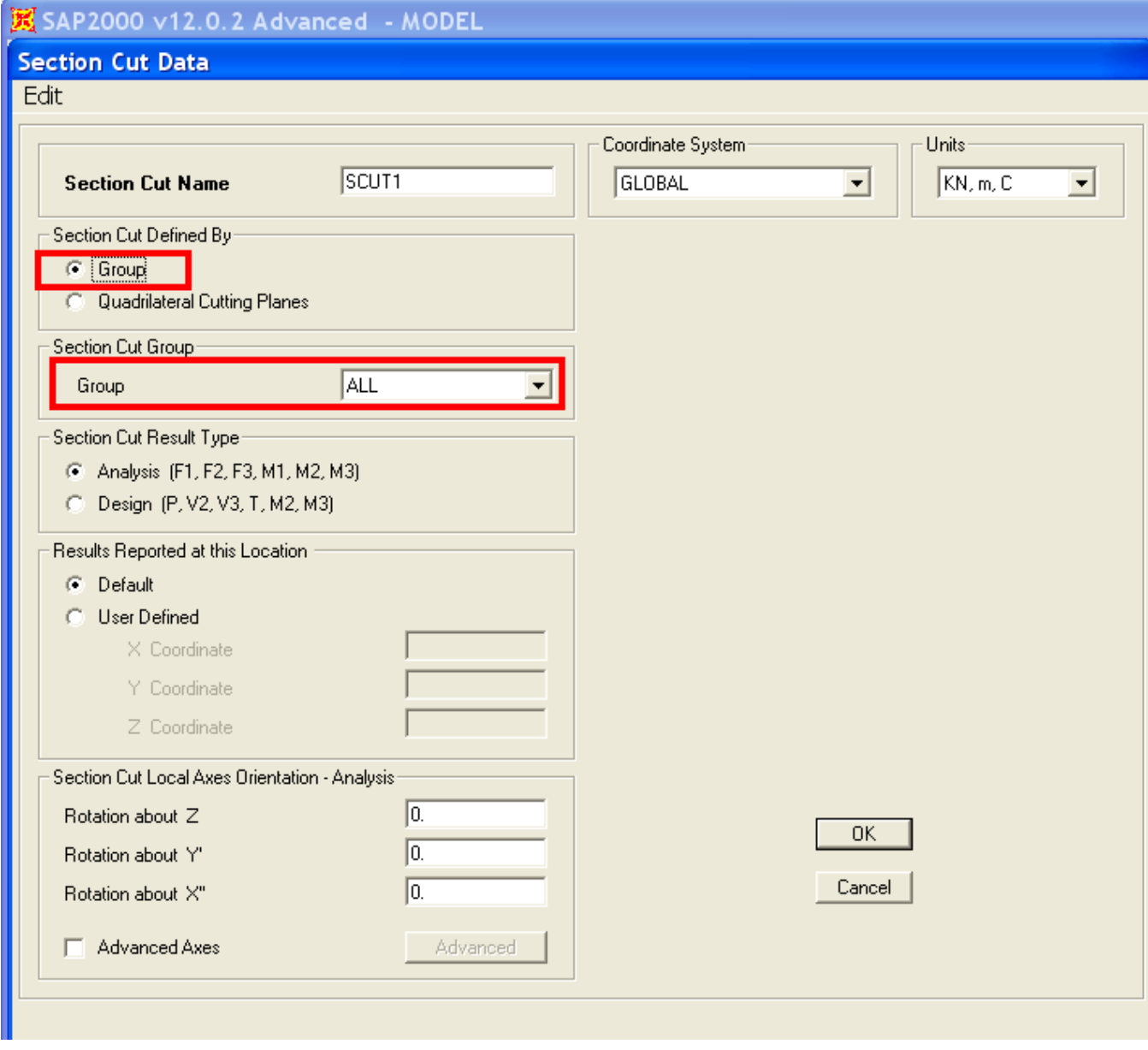

Figure 3 - Section-cut group

## <span id="page-3-0"></span>3. Draw the section cut within the graphical user interface

Section cuts may be drawn within the graphical user interface by selecting Draw > Draw Section Cut. Section-cut forces will then be displayed on the Section Cut Forces and Stresses form shown in Figure 3:

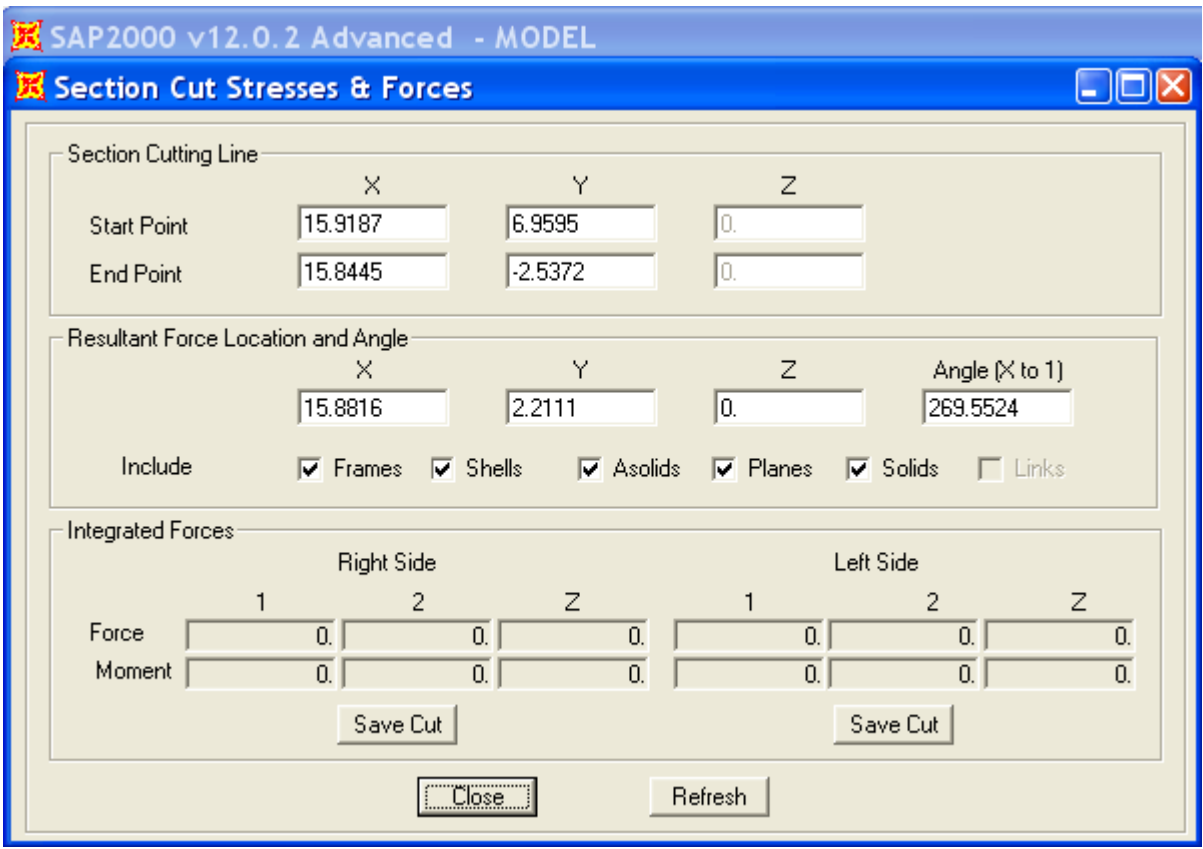

Figure 4 - Directly drawn section cuts

# <span id="page-4-0"></span>See Also

- [Section cuts](https://wiki.csiamerica.com/display/kb/Section+cut) section
- [Context Help](https://wiki.csiamerica.com/display/doc/Context+Help) (Output Conventions)
- [Context Help](https://wiki.csiamerica.com/display/doc/Context+Help) (Example Problems B, N, and S)